#### *How To Finalize An*

*Order In Gateway* 

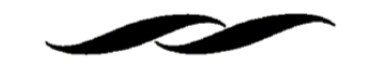

## **FINALIZING YOUR ORDER – CHECKOUT**

 Once you have all of your desired goods in your cart, you can quickly access your cart by clicking the shopping cart icon on the upper right hand side of the screen.

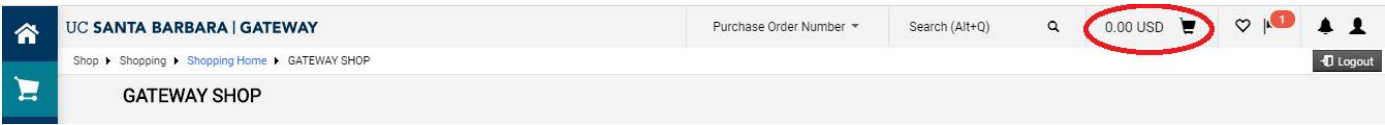

- To finalize your order and submit it through workflow for approval, all of your items in the active cart need to be from *one supplier*.
	- o The purchase order number is a contract between the University and the supplier; we cannot send the same purchase order number to more than one supplier.
	- o Users can have as many draft carts as needed to accomplish this.
	- o If items from different suppliers need to be moved to a separate cart, check the box next to the line item and select "Move to Another Cart" from the available actions drop down menu.
- Select the "Finalize Cart" button to review and input order information.

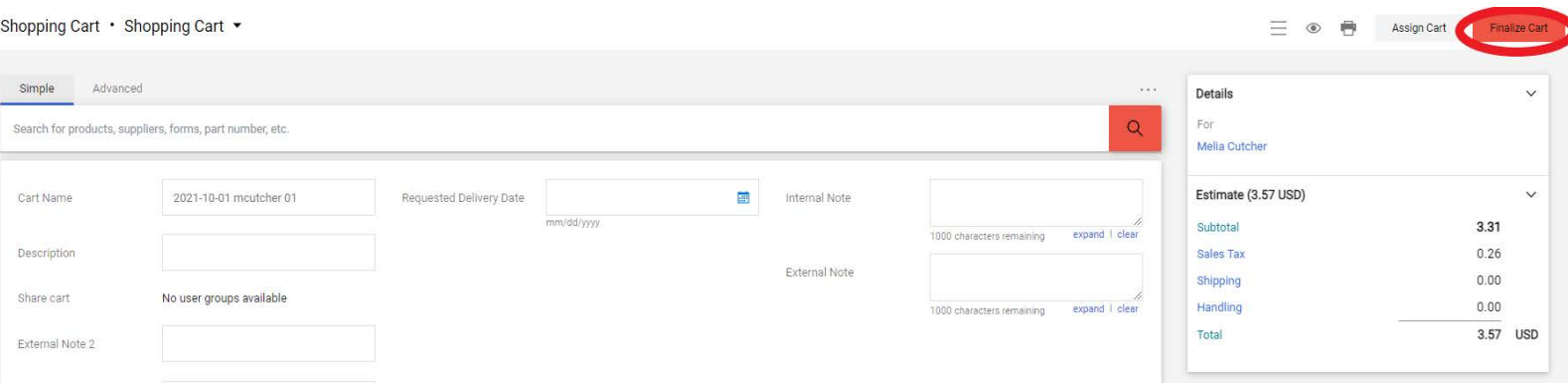

- In the Finalize Cart section, users will be brought to the Requisition Summary screen to enter in Ship-To Information, Account Code information, and any other specific information that is important for the specific order.
- The Review Steps on the right side of the screen provide links to specific areas on the requisition that need to be completed before the requisition can be submitted.

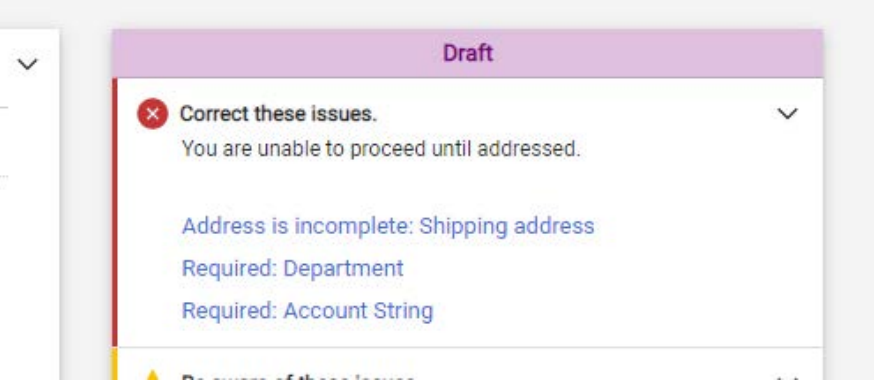

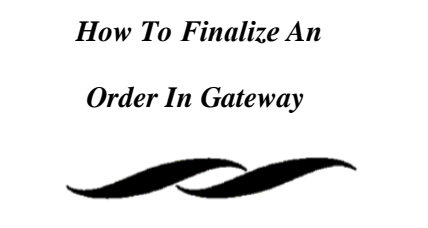

#### o *Addresses:*

The Ship-to address needs to be updated before the order is complete. Search for the proper address using the search feature in the Edit Addresses section.

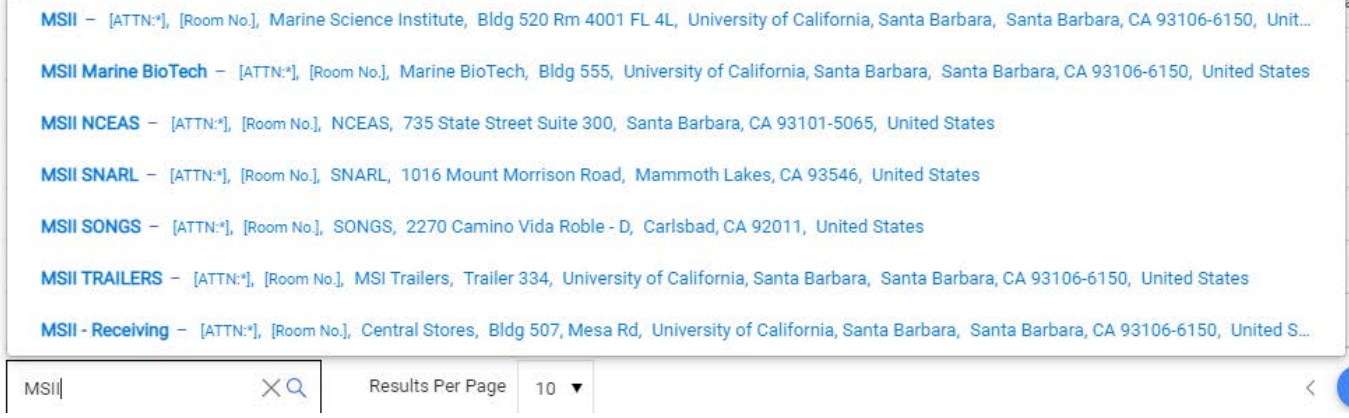

- Search for either a 4-digit department code (Ex: MSII) or "ONE" to get a one-time ship to address feature. Select the corresponding address and enter in user detail information for the order.
	- Users also have the option to "Add to my addresses" for future use.

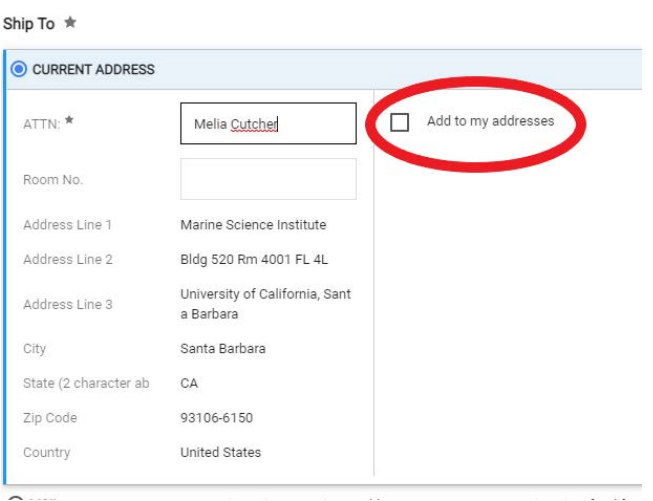

- o *Account Codes:*
	- The accounting code that will be used for the purchase needs to be inputted before the order can be submitted.

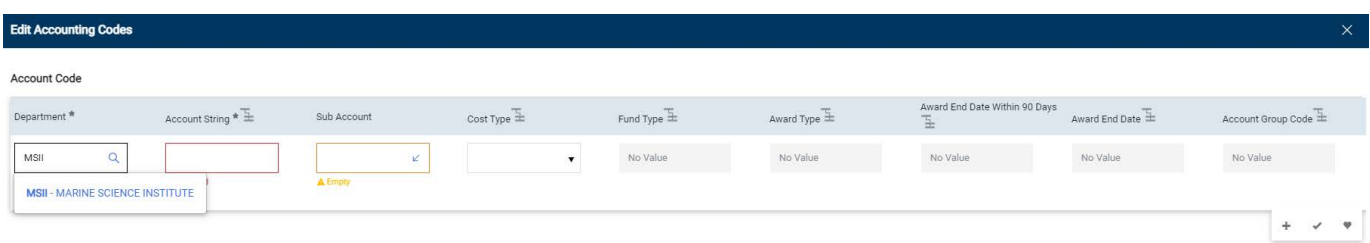

Always start with the Department section first. Search using MSI's 4-digit departmental code: MSII.

# *How To Finalize An Order In Gateway*  **SILIP**

• Once that code is entered, you can move on to the Account String section.

ä,

- Click the magnifying glass to bring up the Custom Field Search box to search for a specific account string.
- In the "value" section of the search box, you should use asterisks around your search term to find your string. Common searches are either the account string or project code. Ex. \*8-123456-78900\* or \*MS123\*

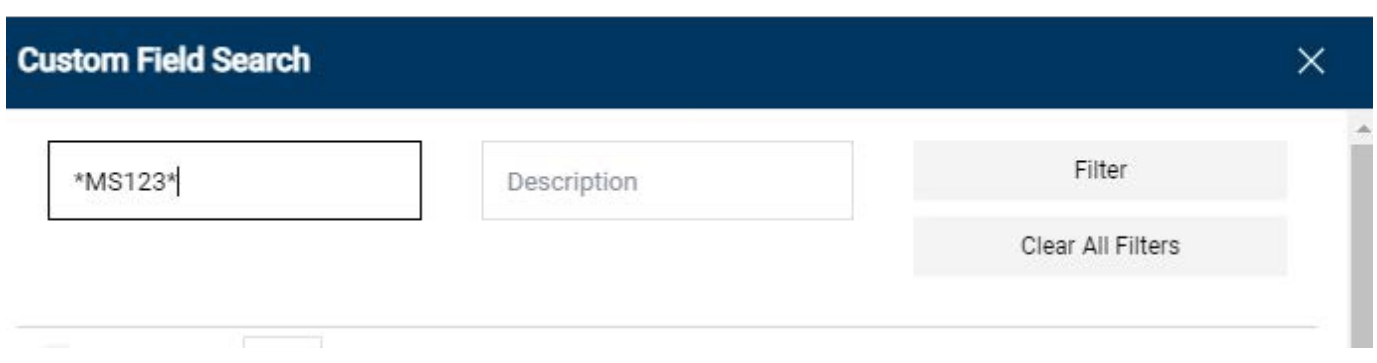

Please note: the sub account does not need to be entered before the cart can be submitted. MSI's Purchasing team will complete this section.

### o *Other Requisition Details:*

- There are other areas of the requisition summary that users can input addition information into for their order.
- **The Notes and Attachments** section can be used to attach documents to send to the supplier via the External Notes and Attachments section. This is a great section to attach quotes. Internal Notes and Attachments are used for departments that would like to keep a record of any document that pertains to the purchase order.
- **The Equipment Management** section is required for any equipment purchase.
- The **Purchase Details** section is where departments can mark their order as restricted, include Work Order Information and include Special Handling Information.

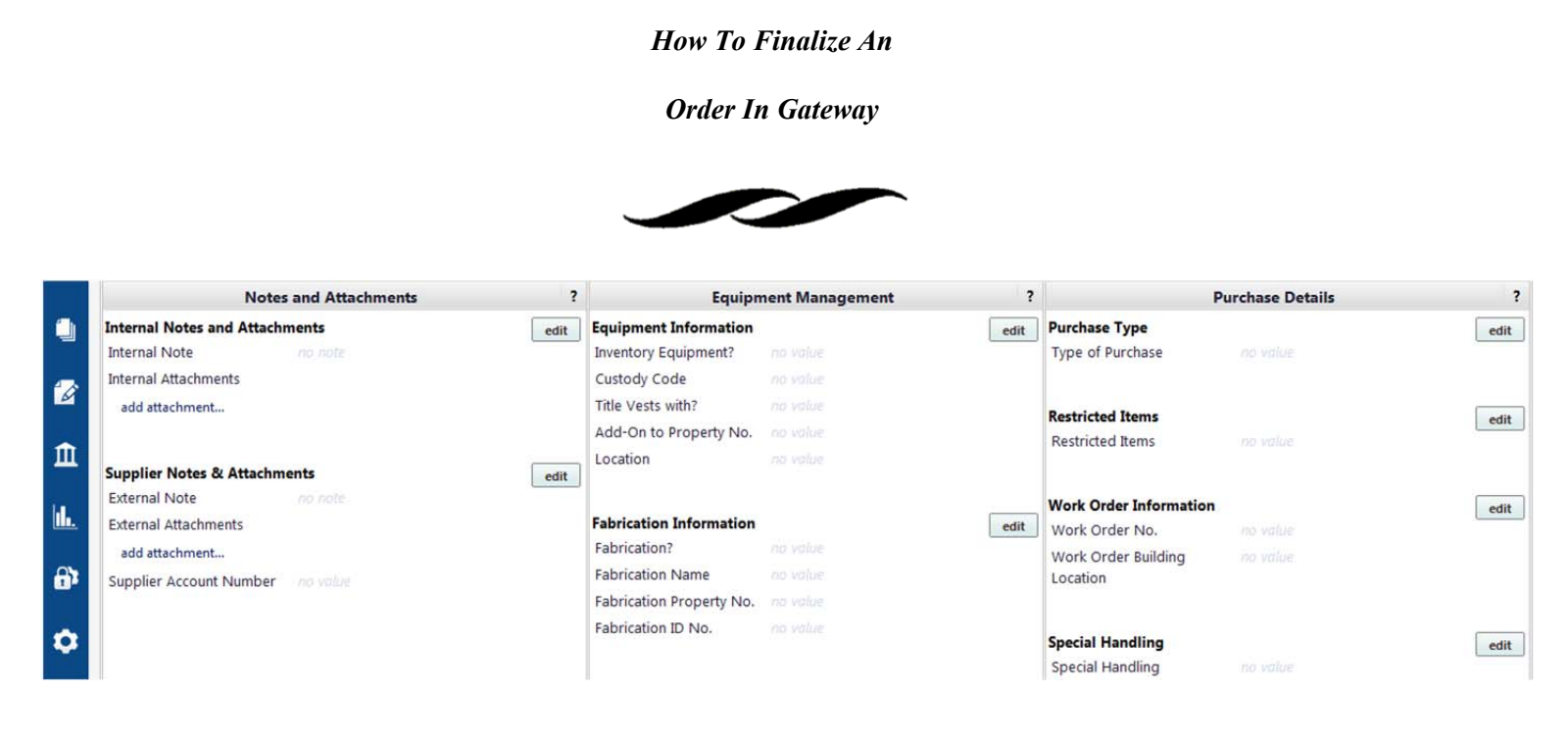

• **"Submit requisition"** if there are no other changes that need to be made. This will route your order through departmental workflow for approval and eventual distribution to the supplier.